Wie zeichne ich meinen Lauf auf?

**LAUF IN DEN MAI** 

ind doch alle gemeinsam! ★

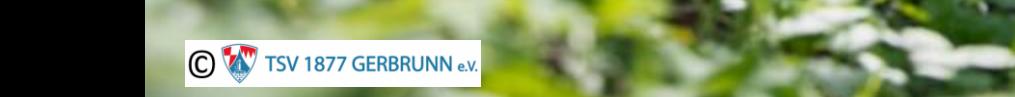

## Öffne eine beliebige Running-App auf deinem Smartphone!

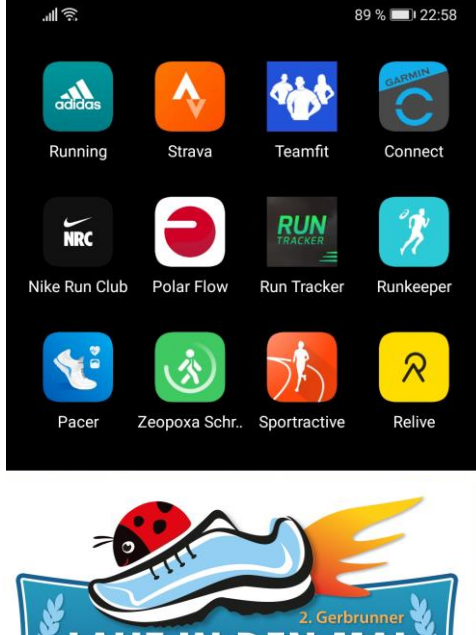

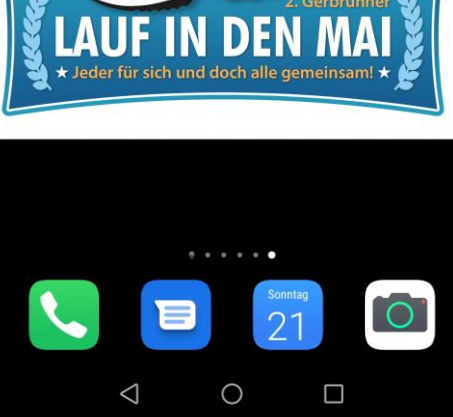

\* Die Running-Apps erhältst du im Google Play-Store (Android-Phone) oder Apple App Store (iPhone).

\*\* Die abgebildeten Running-Apps dienen zur Veranschaulichung und stellen keine spezielle Empfehlung dar.<br>© ® TSV 1877 GERBRUNN e.v.

## Deine Aktivität wird gestartet!

#### Tippe nun auf Start und beginne mit deinem Lauf!

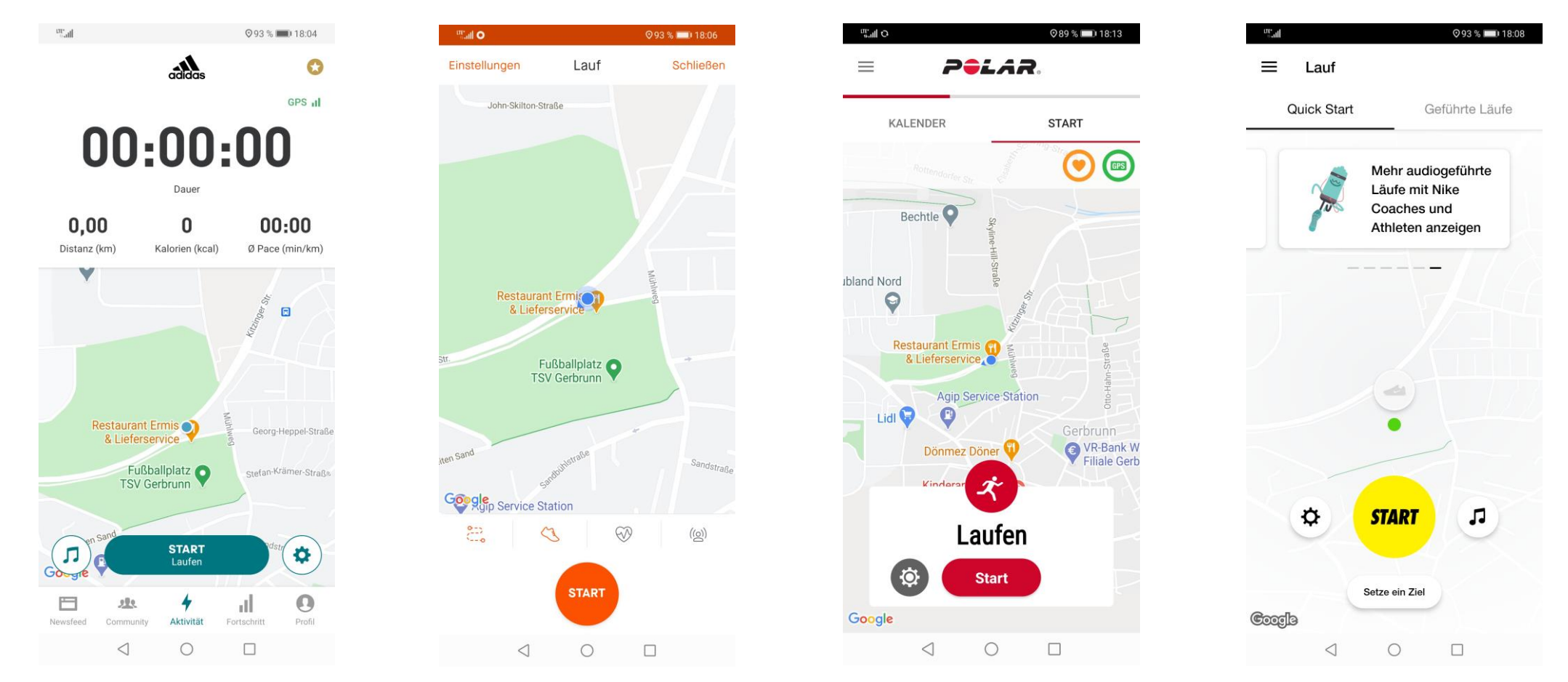

#### **Tipp!**

Manche Running-App`s erlauben es Dir vorab eine feste Distanz einzustellen. So gehst Du sicher, dass kein Meter zu viel aufgezeichnet wird und deine Zeit punktgenau gestoppt wird. Schau dazu einfach in den Einstellungen der App nach.

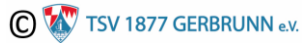

### Du hast Dein Ziel erreicht!

#### Stoppe die Aufzeichnung sobald du Dein Ziel erreicht hast in dem Du auf Stopp/Pause drückst.

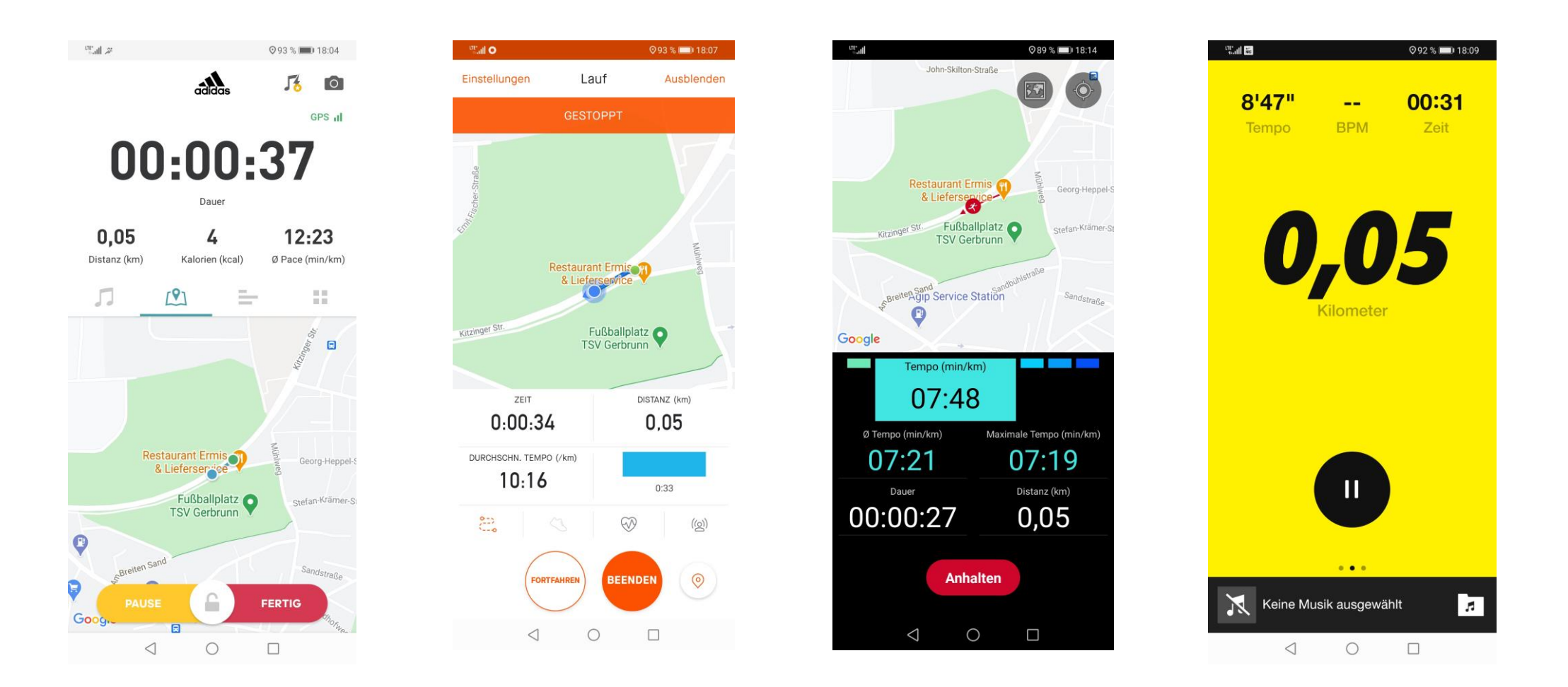

## Beweisbild!

#### Nun kannst du ein Bildschirmfoto/Screenshot von Deiner Übersicht Deines Laufes machen.\*

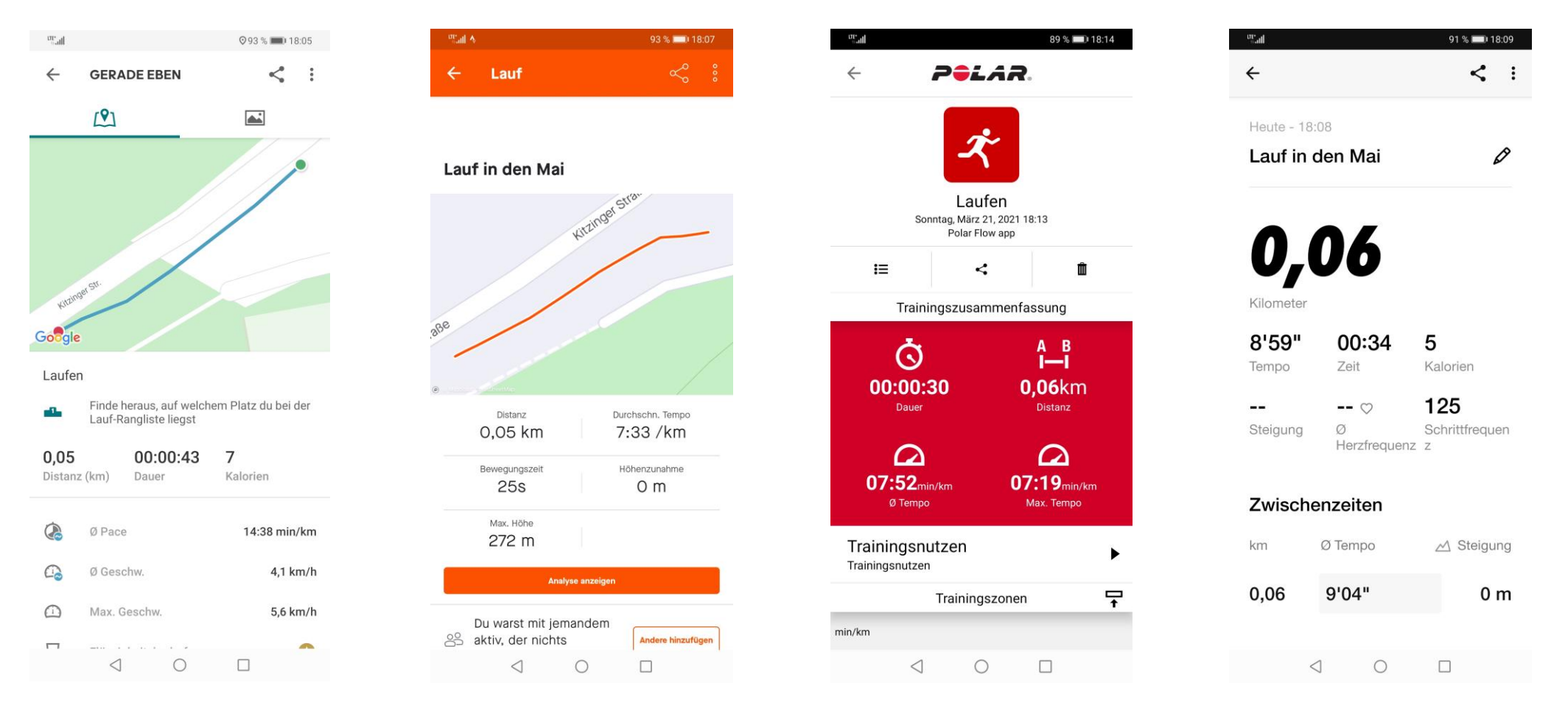

\*Du weißt nicht, wie man einen Screenshot erstellt?

Kein Problem! Google dazu einfach "Bildschirmfoto/Screenshot" und das Modell deines Smartphones. C V TSV 1877 GERBRUNN e.v.

# Übertragung Deiner Zeit mit dem Upload-Link! Öffne die Mail mit dem Upload-Link.

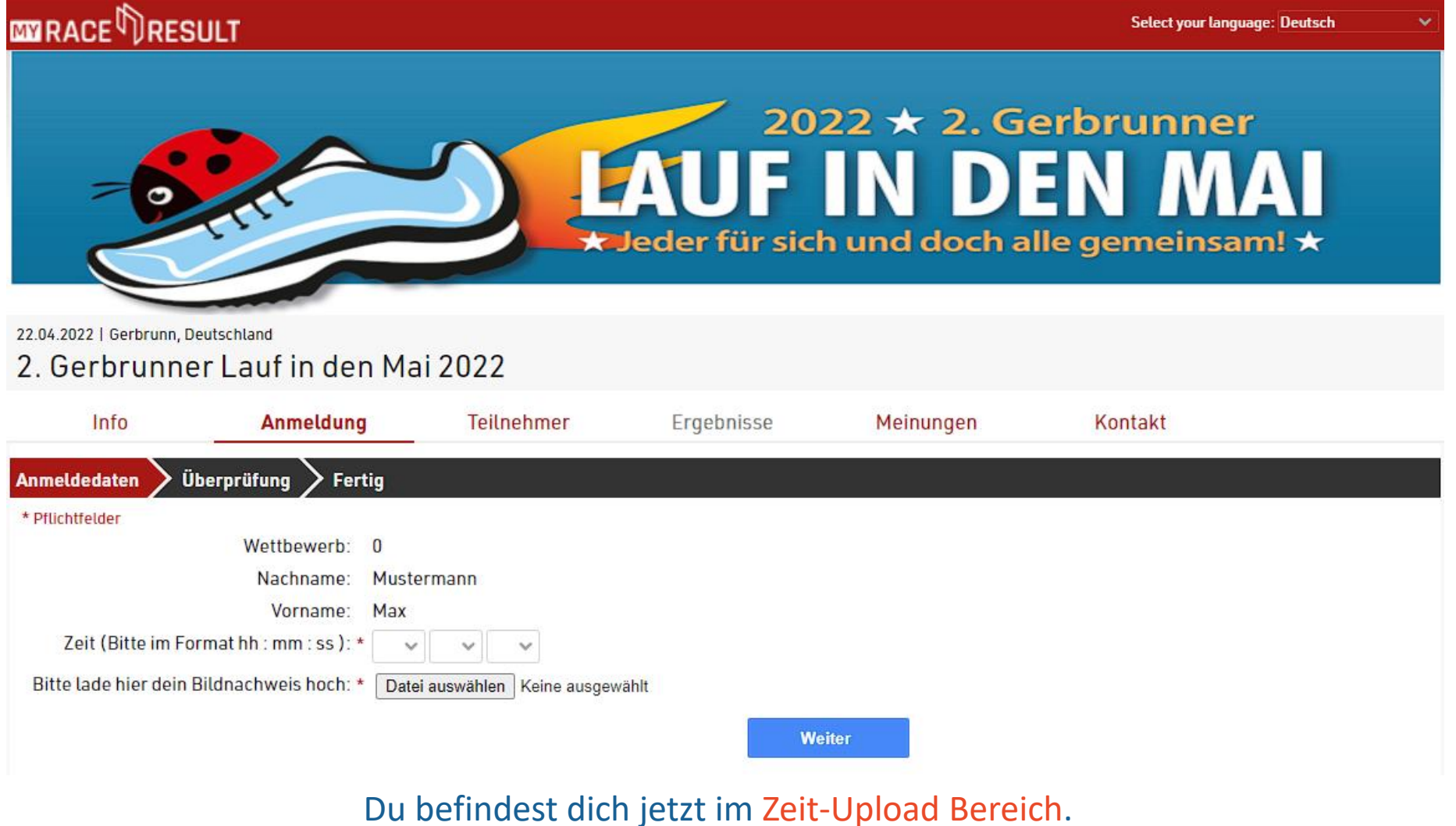

Klicke auf die entsprechenden Felder um Deine Zeit und Dein Bild/Screenshot zu übermitteln.

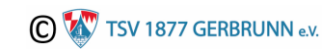

# Fertig! Du hast es geschafft!

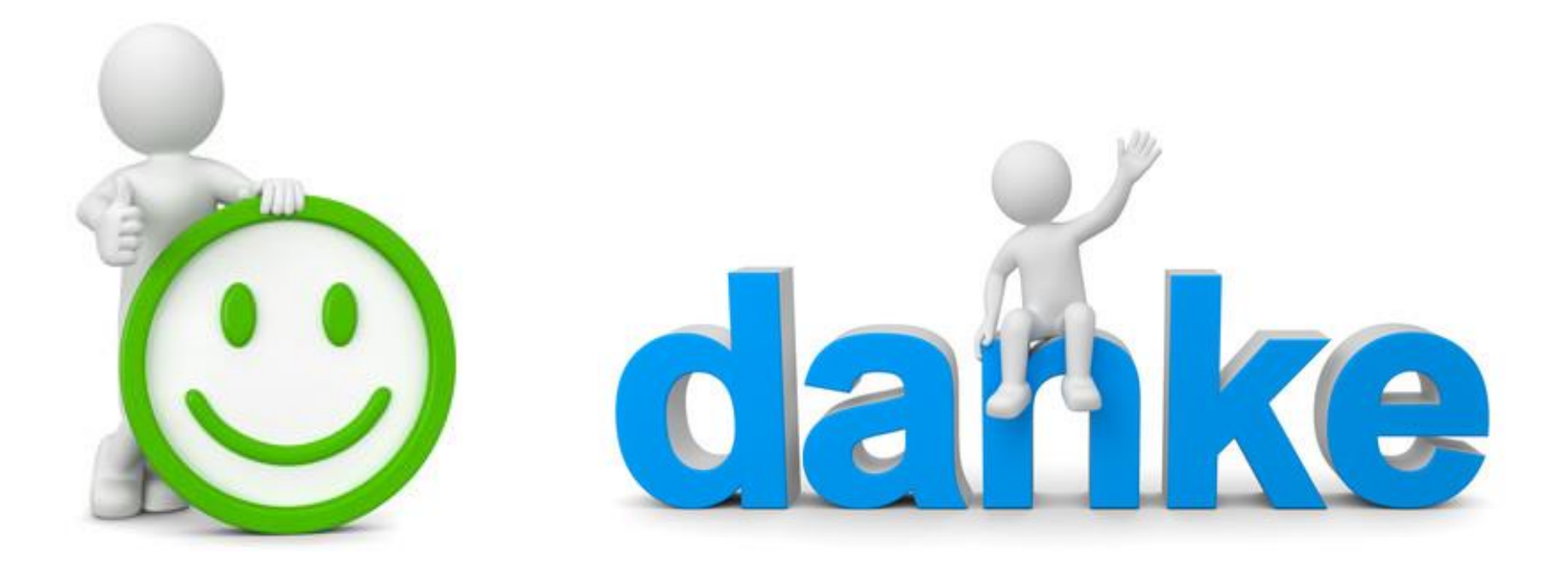

Jetzt darfst Du dich erholen und dich auf Deine gewählten Trophäen freuen! Danke, dass Du dabei warst!

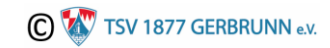

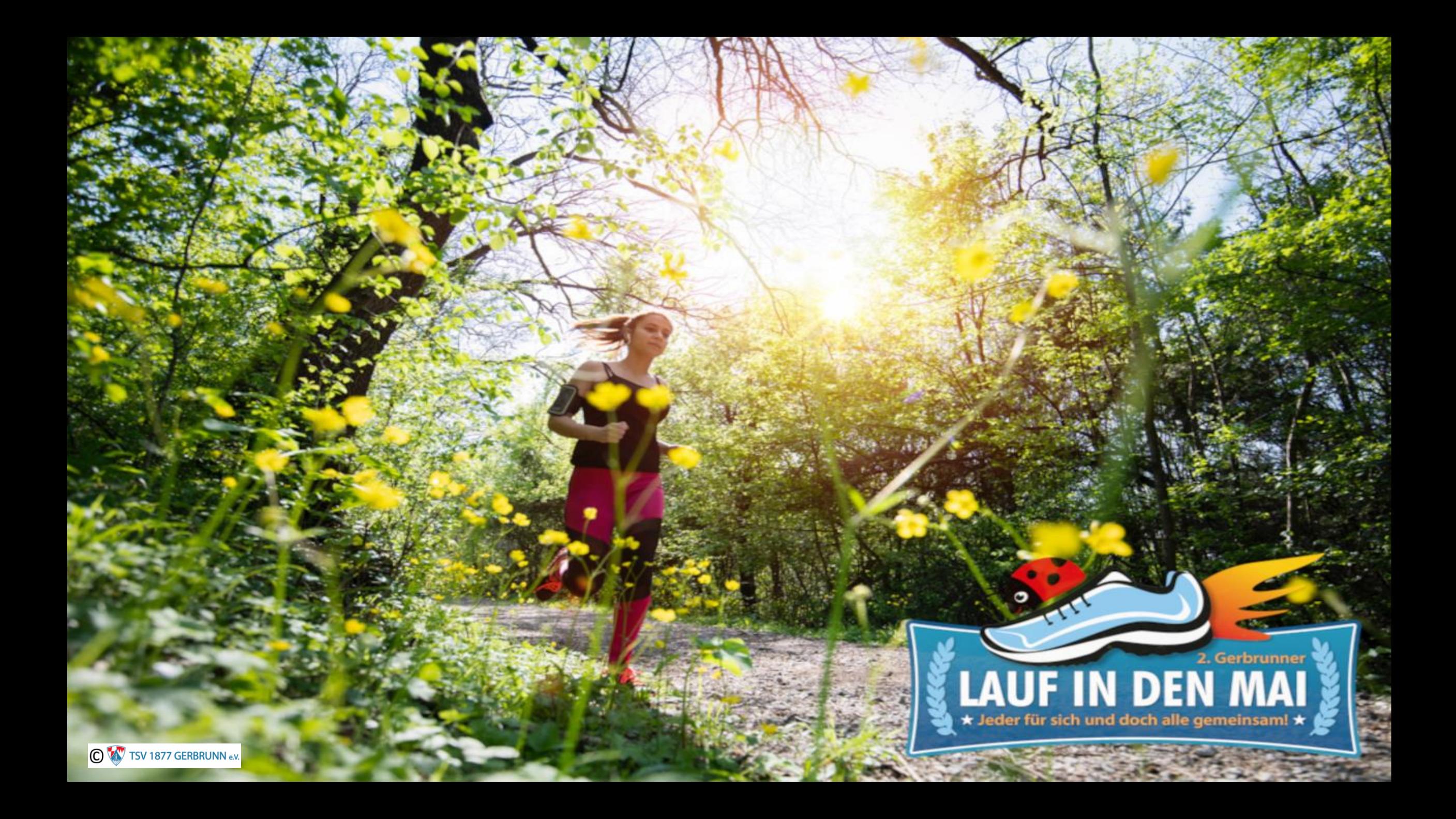